## Oppsett av Penmap for Android

1. Last ned og installer Penmap for Android fra Google Play butikk på din mobiltelefon/nettbrett. Åpne appen og logg inn med TID. Klikk de tre strekene øverst til venstre og velg *Download templates*.

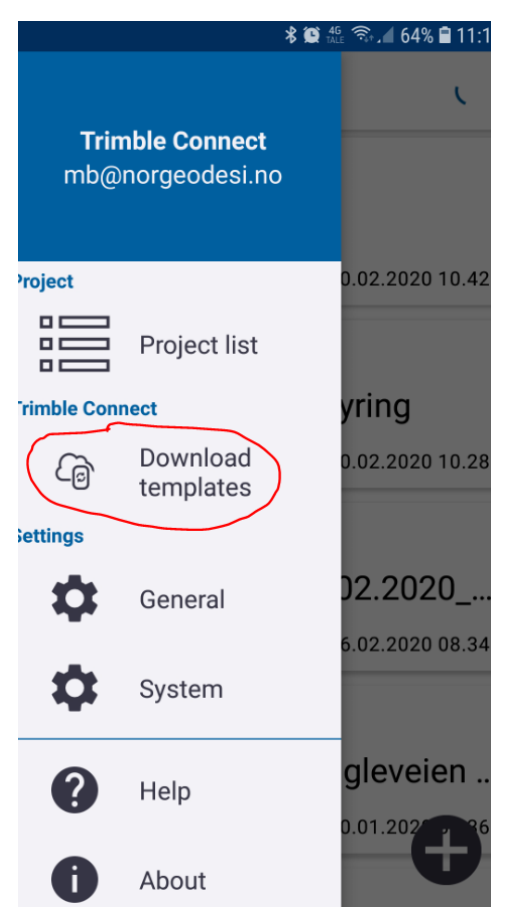

2. Tidligere opprettede jobber vil legge seg i hovedmenyen. Klikk på jobben du ønsker å måle i, eller klikk plusstegnet nede til høyre for å opprette en ny jobb.

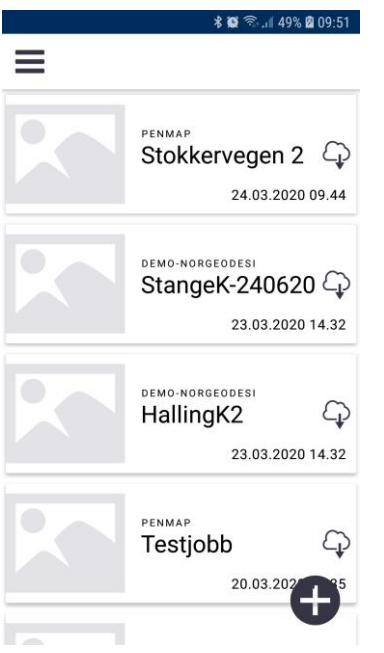

3. Gi jobben et navn, velg et kodebibiliotek f.eks. demo og klikk neste.

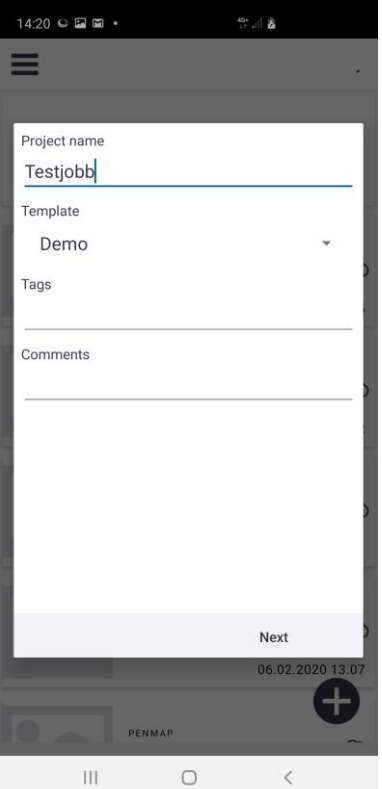

4. Velg ønsket koordinatsystem og geiodemodell. Sonen avhenger av hvor i landet du er, så dette må du selv undersøke.

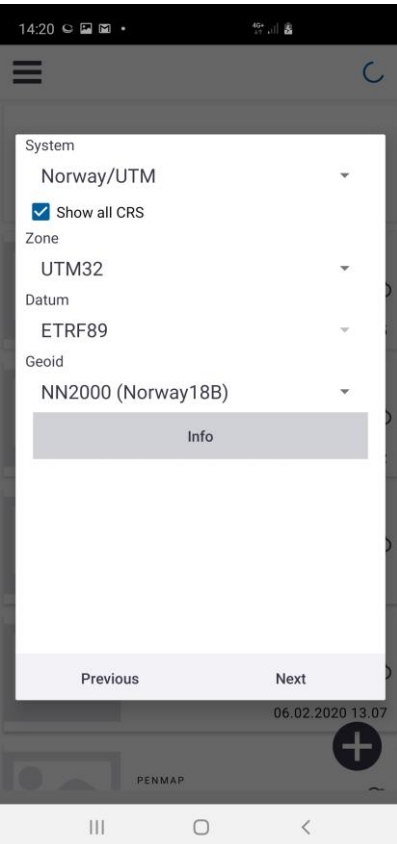

5. Velg din mottaker (mottakere i R-serien pares opp i blåtann, du vil få opp valg for dette her)

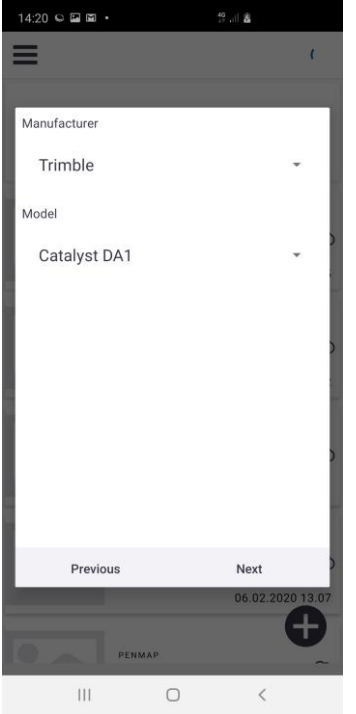

6. Nå skal du sette opp korreksjontjeneste. Har du Trimble Catalyst vil du få korreksjoner via Trimble Corrections Hub. Denne videoen viser deg hvordan du setter det opp: Catalyst: <https://youtu.be/n3oXk-y-E7I>

Har du Trimble R-serie eller Spectramottaker, må du sette opp VRS Now. Velg New, og følg deretter denne videoen: Trimble R-serie og Spectra[: https://youtu.be/17J5ugCfXx0?t=16](https://youtu.be/17J5ugCfXx0?t=16)

7. Her skal du sette hva slags nøyaktighet du krever før du kan lagre en innmåling. Bruk den blå glidebryteren for å justere iht. utstyret du har. Har du utstyr som leverer 10cm nøyaktighet, se bildet til venstre. Har du utstyr som leverer RTK-nøyaktighet, se bildet til høyre. Tallene øverst angir horisontal og vertikal nøyaktighet. Du kan justere disse selv. Er du utenfor valgte verdier når du måler, endrer trådkorset farge fra grønt til enten gult eller rødt.

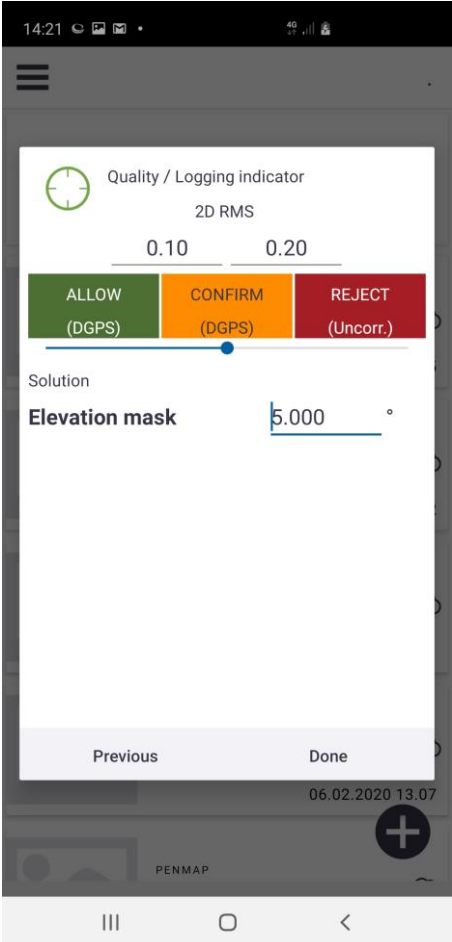

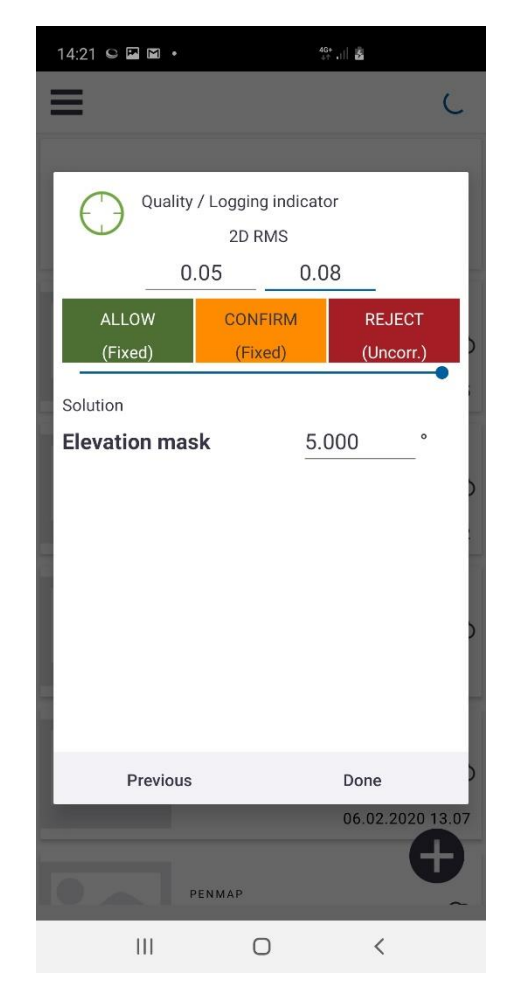

*Typisk oppsett for 10cm Typisk oppsett for RTK cm-nøyaktighet*

8. Jobben er nå ferdig satt opp, og du kan begynne å måle. Nederst på skjermen står det nå *Control point*, T*opo* og S*takeout*. For **innmåling** brukes *topo* og for **utsetting** brukes *stakeout*. Topo har **to muligheter** for innmåling. Den ene metoden innebærer bruk av «iFeatures». Her måler du inn punkter, linjer eller polygon med GIS-attributter iht. til valgt kodebibliotek (template) ved opprettelsen av jobben. Den andre metoden innebærer tradisjonell måling av punkter med punktnavn og kode. For å benytte denne metoden, trykk *topo* og hold nede i to

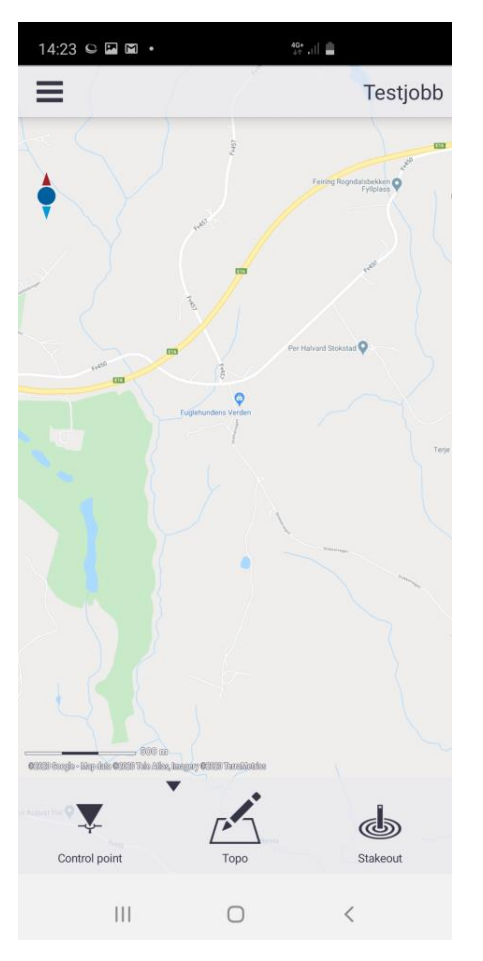

sekunder. Da vil ikonet endre seg til at det står *topo 123*

14:27 © (0)  $\overset{\text{4G+}}{\underset{\text{4A}}{\oplus}}$  , iii  $\equiv$ Testjobb  $123$ V  $\mathbb{P}$ Control point Stakeout  $\bigcirc$ 

*Måling med iFeatures Måling med topo123*

9. Etter å ha klikket *topo* kommer du til denne menyen. Klikk *Start GNSS* for å koble opp mot mottakeren/få en posisjon. Etter en kort initialiseringsperiode vil du få opp et trådkors som indikerer din posisjon. Satellittsymbolet nede til venstre viser nå informasjon om antall satellitter brukt i posisjonsberegningen, inntastet stanghøyde og nøyaktigheten din i meter.

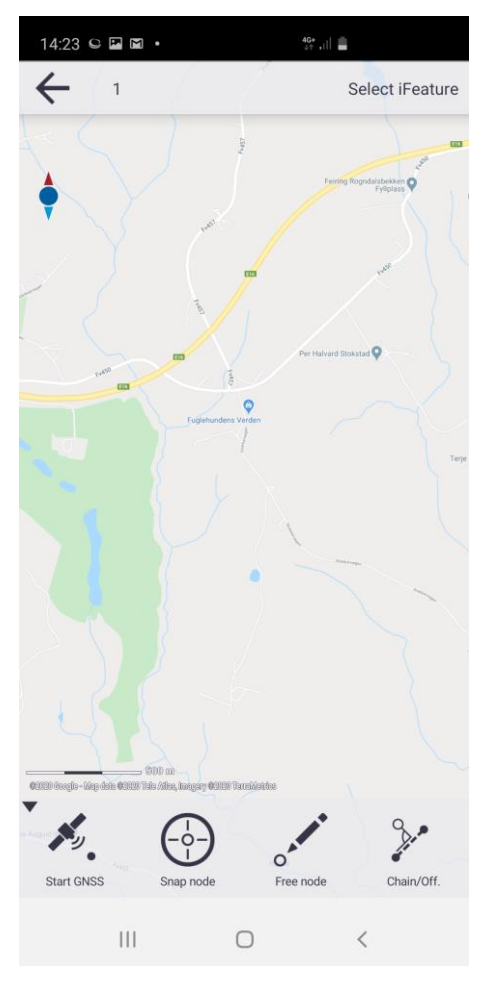

*Klikk Start GNSS for å komme i gang Posisjonsnøyaktighet: 2,1 cm*

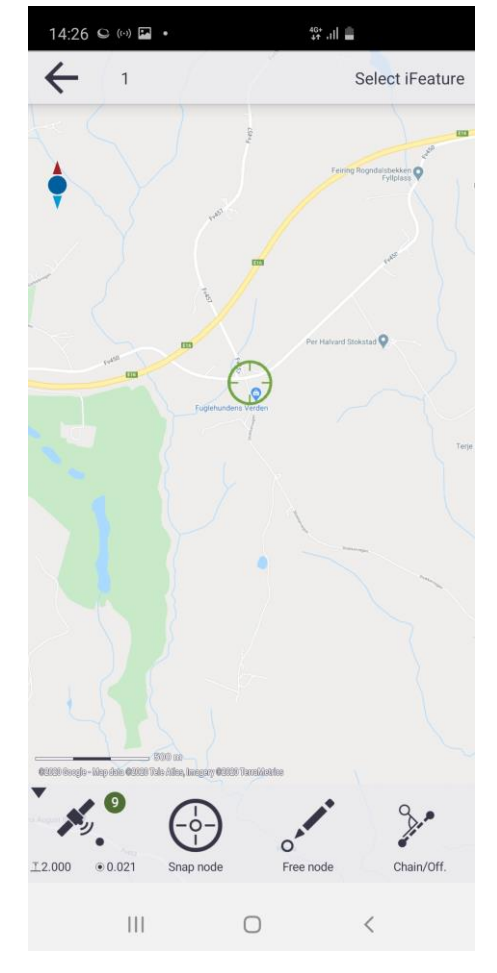

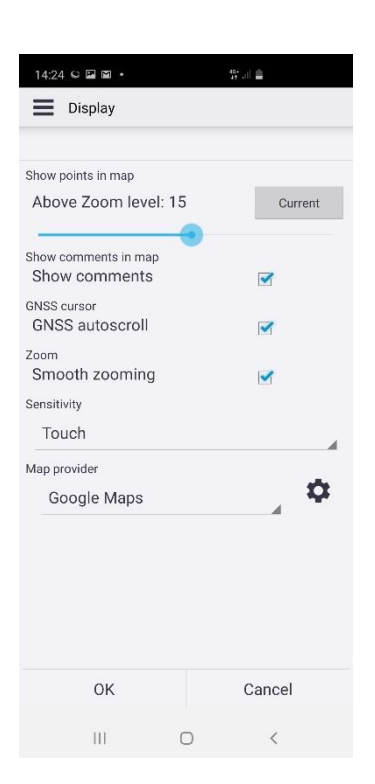

Du kommer til displayinnstillinger fra menysymbolet oppe til venstre. Her kan du huke på *GNSS autoscroll* for at kartet automatisk skal gå til din posisjon. Du kan også endre bakgrunnskart under *Map provider.* Mulighet for å legge inn WMS-bakgrunnskart er også tilstede under *Map provider.* 

10. For **innmåling av punkt**/linje/polygon klikker du på *Select iFeature* øverst i høyre i skjermen. Angi gjenstanden du ønsker å måle. Symbolet bak gjenstanden viser om dette er en punktkode, linjekode eller polygonkode. Når du har angitt hva du ønsker å måle, vises dette øverst til høyre. For å måle punktet, klikk satellittsymbolet nederst til venstre. Punktet lagres, og du

kan angi tilknyttede attributter. Måler du med linjekoden klikker du på <sup>1</sup>asymbolet for å stoppe/lagre linjen.

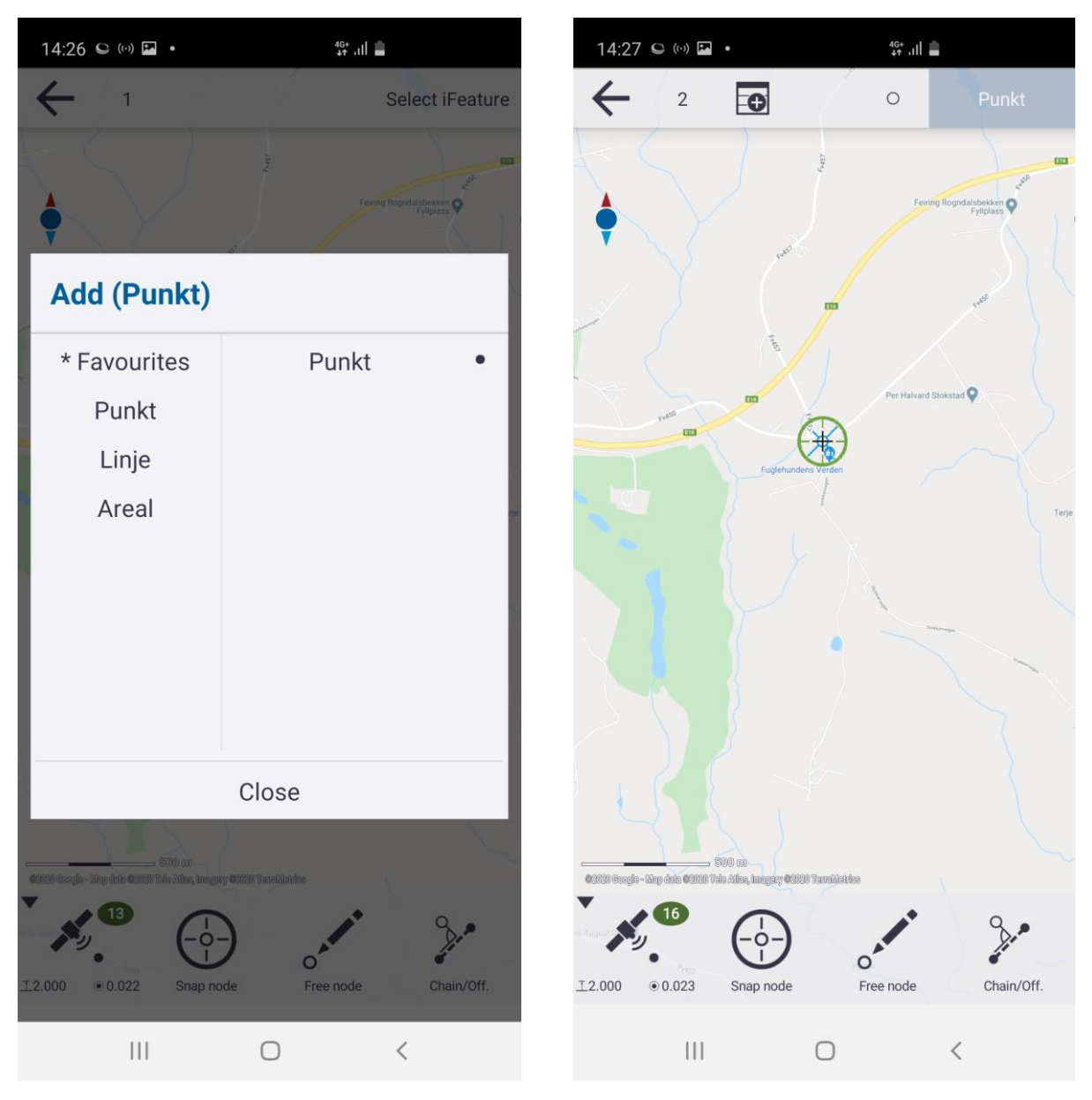

*Velg mellom punkt, linje og polygon (areal) Klikk på satellittsymbolet nede til venstre for å måle*

11. For **utsetting av punkt**, klikk tilbaketasten til du er i hovedmenyen og velg S*takeout*. Klikk S*take point* og klikk på punktet du ønsker å stikke ut.

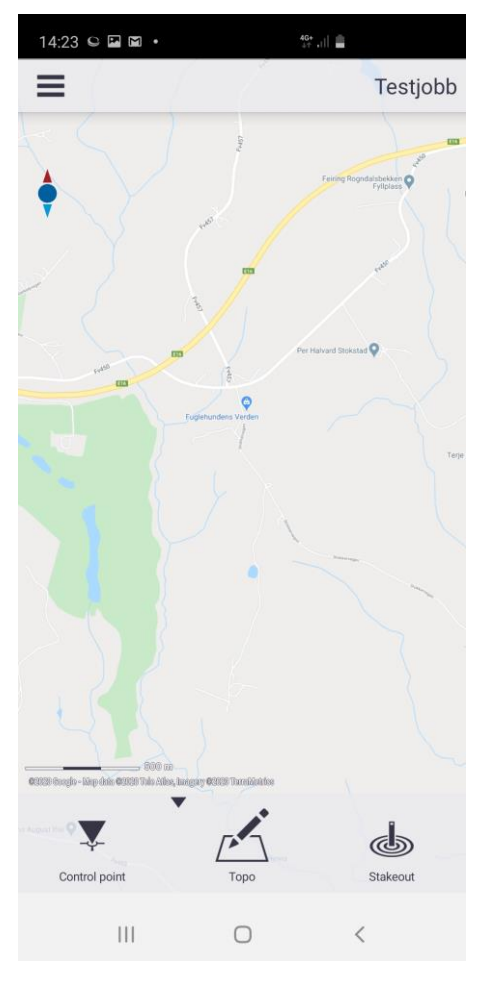

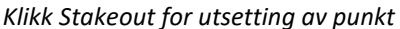

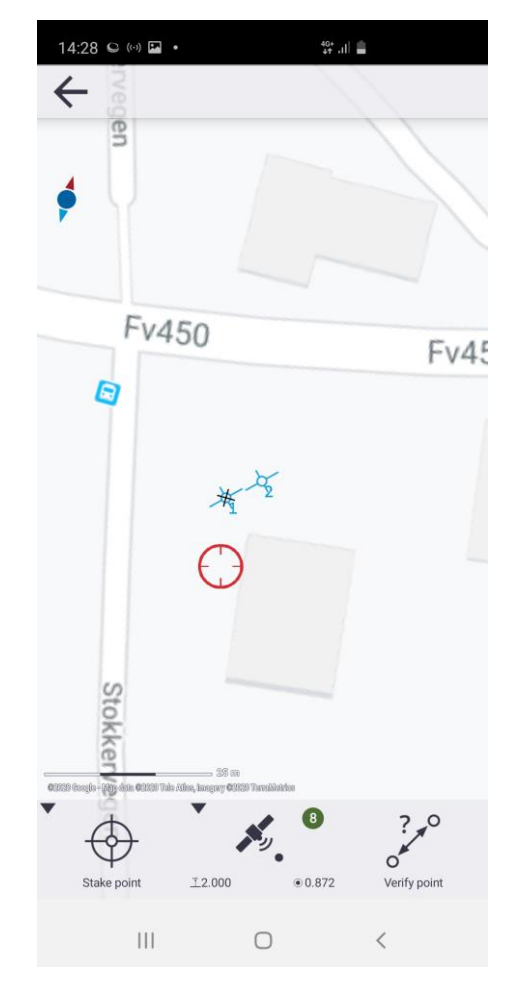

Klikk Stakeout for utsetting av punkt Klikk Stake point, og punktet du vil stikke ut

12. For å editere et punkt klikker du og holder inne på punktet, så vil det poppe opp en meny. Første gang du gjør dette, kan det hende du blir bedt om å justere trykk/hold forsinkelsen i Android.

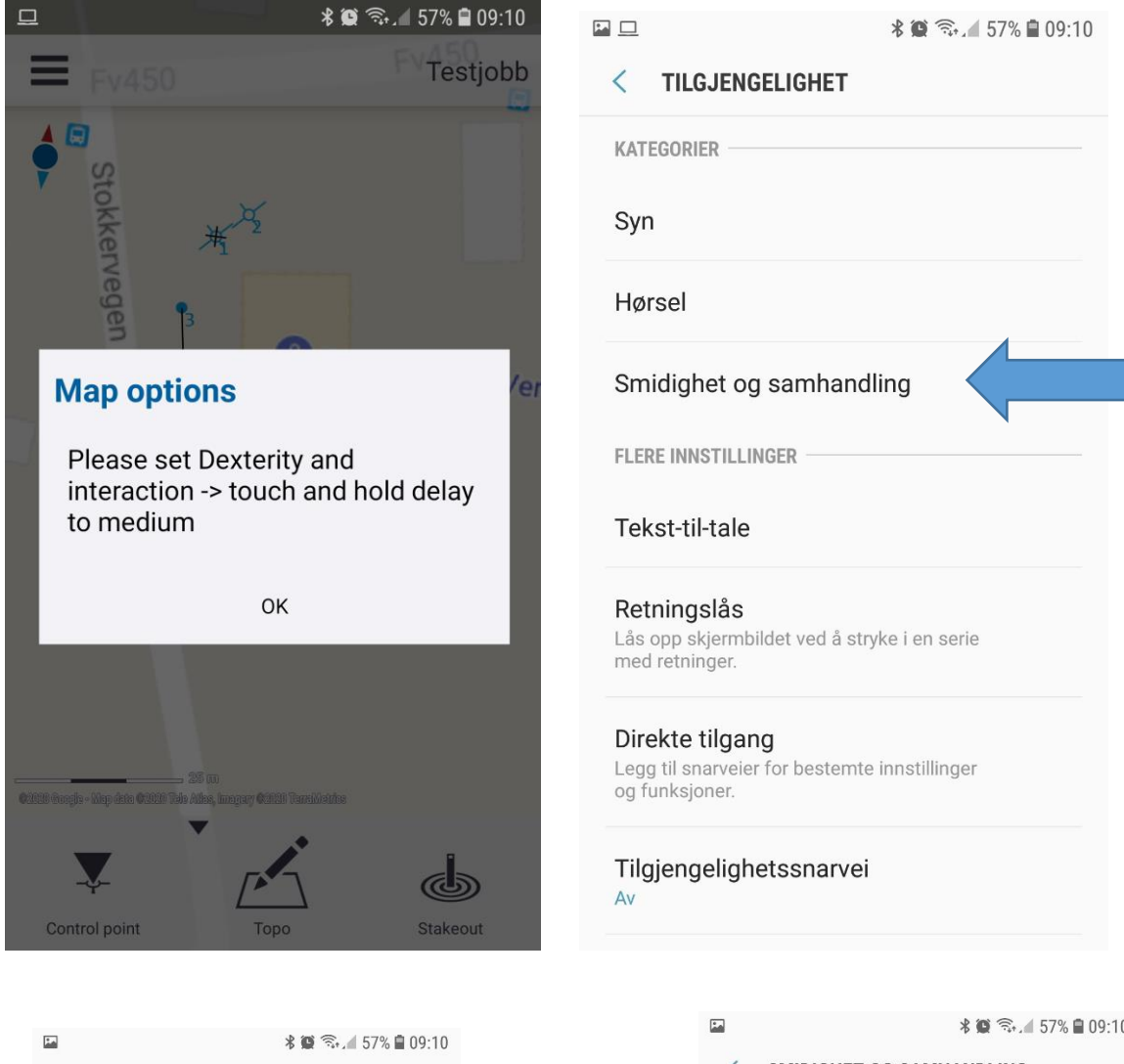

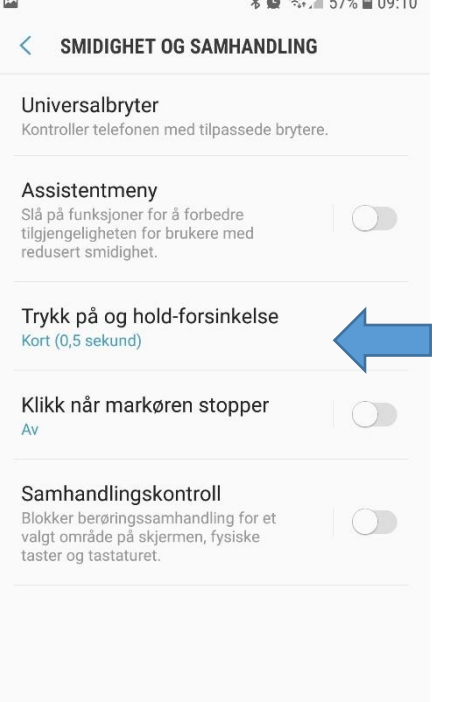

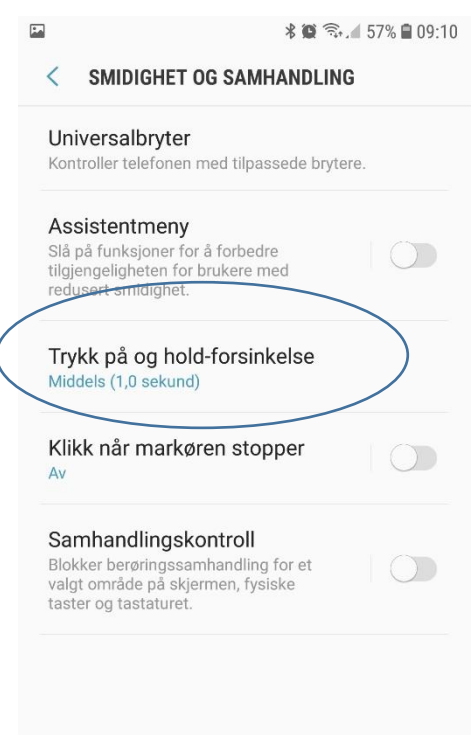

13. For å gjøre endringer eller se koordinatene på et punkt, hold inne over punktet og velg *Edit node record*.

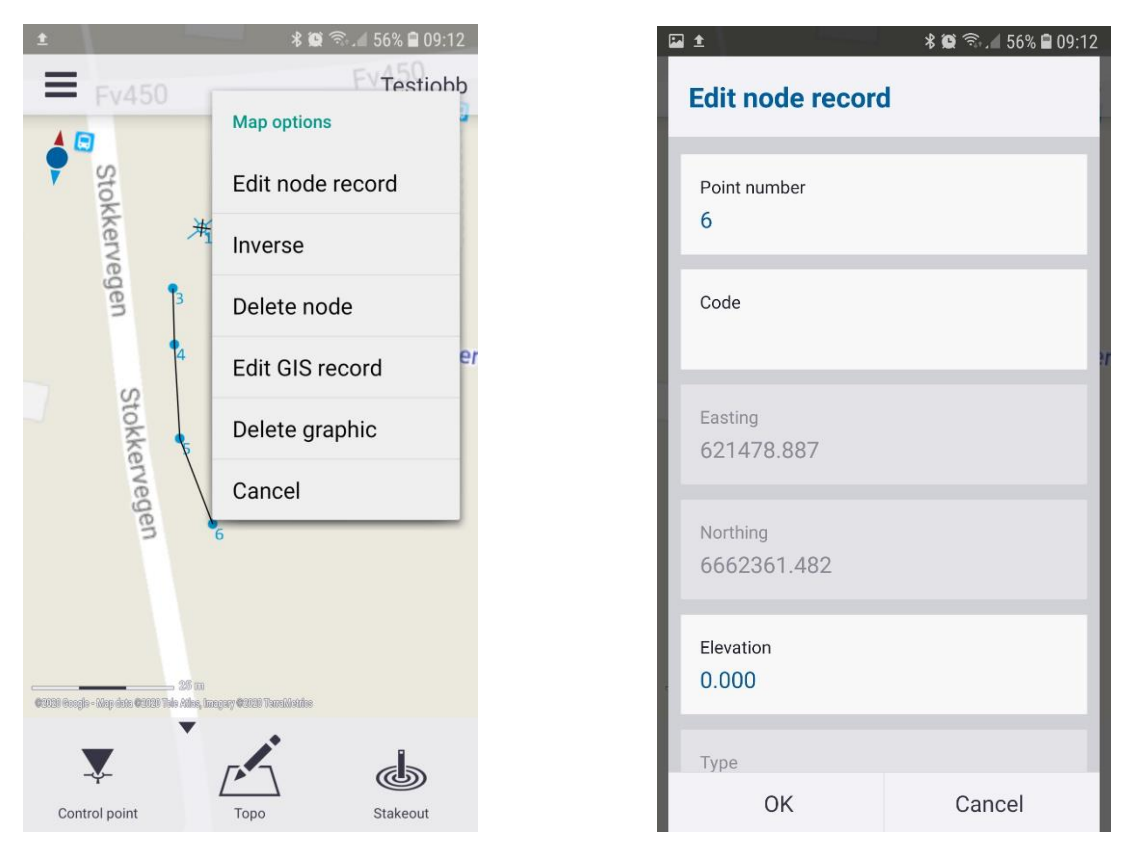

14. Når du er ferdig med en jobb, trykker du tilbaketasten til du får spørsmål om *quit and save.*  Velg *OK* og du blir tatt tilbake til hovedmenyen. Hold inne over jobben du nettopp har gjort, slik at du kommer inn på egenskaper for jobben (punkt 18.)

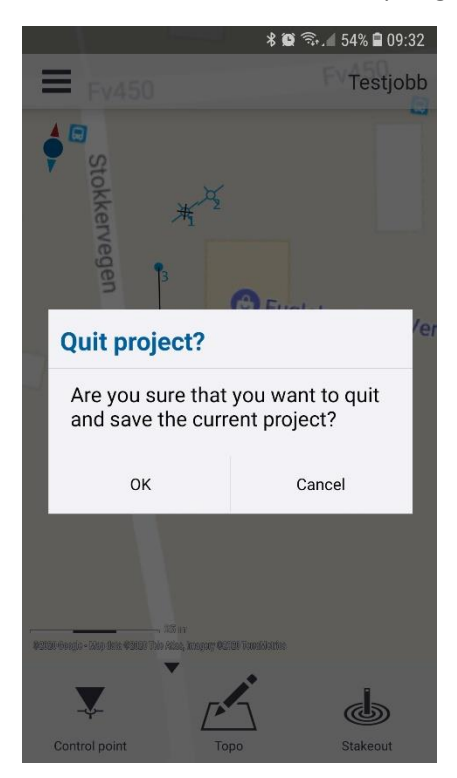

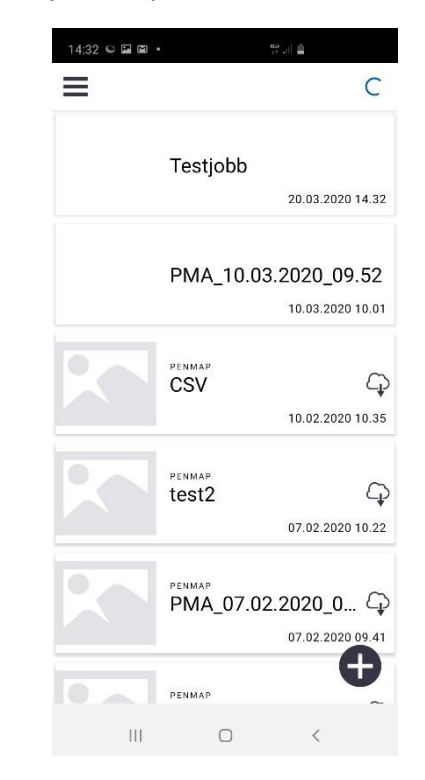

15. Klikk markert symbol for å laste opp i Trimble Connect. Når dette er gjort, kan du finne igjen jobbdataene i Penmap Project Manager. Etter ferdig opplasting får du også muligheten til å eksportere jobbdata lokalt på din mobilenhet.

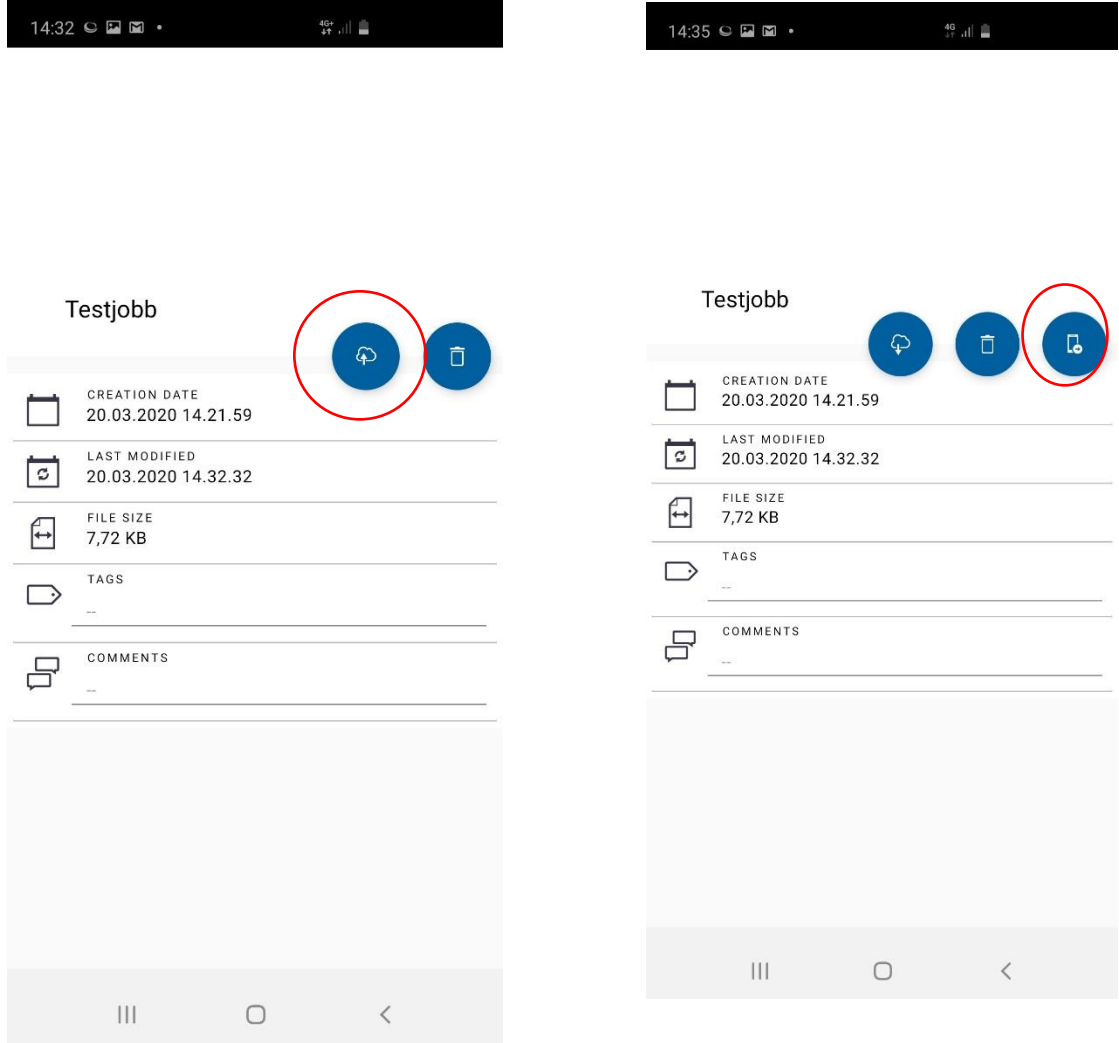

*Klikk for å laste opp Klikk for å eksportere data lokalt*

[Klikk her for guide til hvordan laste ned data til PCen vha. Penmap Project Manager](https://norgeodesi.no/media/74409/Penmap-Project-Manager-eksport-av-data.pdf)

For komplett guide til Penmap for Android (engelsk) se denne lenken:

<https://norgeodesi.no/media/62836/Penmap-for-Android-GSG.pdf>